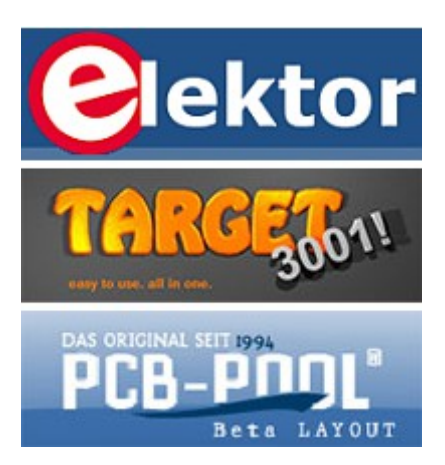

# **"Rapid SMD-Prototyping mit PCB-POOL und TARGET 3001!"**

ELEKTOR-Seminar in Hanau (05.06.2013) und München (11.09.2013)

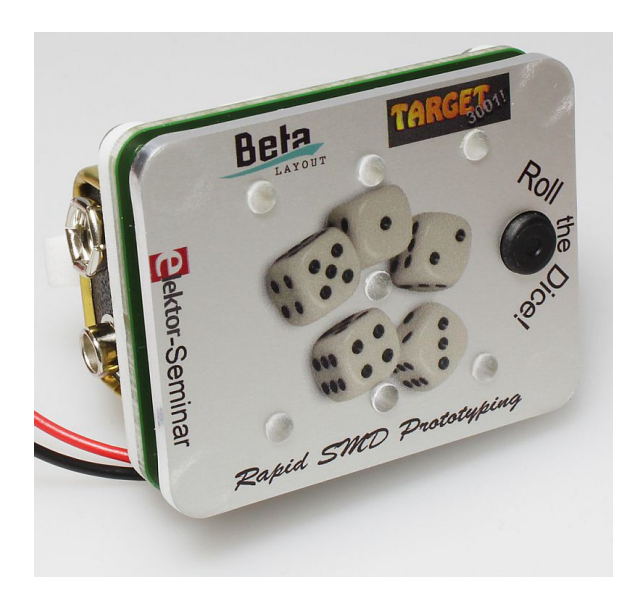

Referenten: Harald Friedrich (TARGET 3001!) Gernot Seeger (PCB-POOL®)

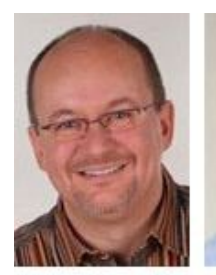

**Harald Friedrich** 

Gernot Seeger

 Bitte schauen Sie auch auf [www.target3001.de](http://server.ibfriedrich.com/wiki/ibfwikide/index.php?title=Hauptseite) unter dem Suchwort ["Elektor Seminar"](http://server.ibfriedrich.com/wiki/ibfwikide/index.php?title=Elektor_Seminar). Das Projekt heißt: [Roll the dice](http://server.ibfriedrich.com/wiki/ibfwikide/index.php?title=Roll_the_dice)

#### INHALT

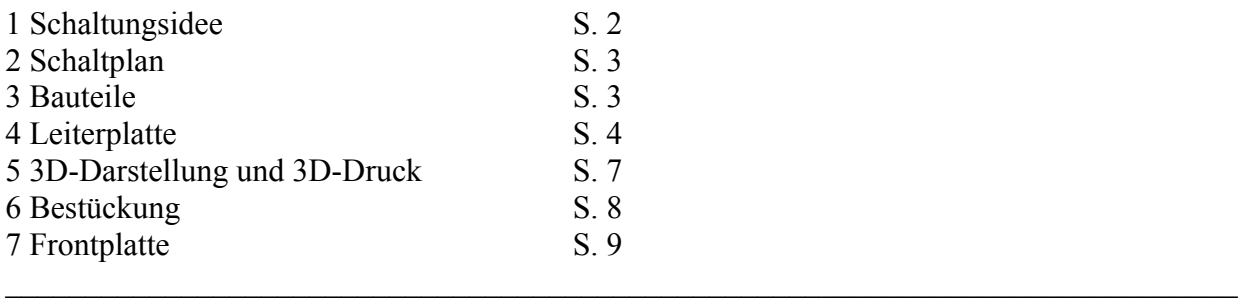

#### *"Du bist dran - aber schmeiß' den Würfel nicht wieder über's Spielbrett!"*

Dieses Problem lösen Sie mit unserem digitalen Würfelaugen-Erzeuger. 7 LED sind auf einer Leiterplatte so angeordnet, dass sie in verschiedenen Leucht-Kombinationen die Augenzahl eines geworfenen Würfels darstellen. Ihre Aufgabe ist es, die Leiterplatte zu entwerfen, mit SMD Bauteilen zu bestücken und hinter einer Frontplatte montiert als fertigen Prototypen vorzulegen. Als zusätzliche Addons gibt es einen 3D-Ausdruck der bestückten Platine zum Größencheck. Ein RFID-Chip in der Platinenkante identifiziert die Platine.

Das Leiterplatten- und Frontplattendesign erstellen Sie mit TARGET 3001!, Produktion von Leiterplatte und Frontplatte übernimmt PCB-POOL®. Die SMD-Bestückung und das anschließende Löten im Reflow-Ofen können Sie selbst machen oder ebenfalls bei PCB-POOL® in Auftrag geben. Die Schablonenmaske gibt's gratis zur Bestellung der Leiterplatte bei PCB-POOL®. In diesem Seminar lernen Sie jeden Schritt selbst durchzuführen. Sie bestücken Ihre Platine und montieren Sie hinter die Frontplatte.

#### **1 Schaltungsidee**

Ein NE555 Timerbaustein gibt auf Tastendruck ein Rechtecksignal an einen CMOS Digitalzähler CD4017, der seinerseits als Frequenzteiler das Signal an jeweils einen von sechs seiner Outputs weiterleitet. Jeder Output schaltet dann über Dioden eine bestimmte LED-Kombination von eins bis sechs in Würfelaugen-Optik.

Das Zufallsmoment entsteht durch die hohe Taktfrequenz des Timers. Das macht es für den Menschen unmöglich, ein bestimmtes Ergebnis vorherzusagen oder durch clevere Schalterbetätigung irgendwie zu bestimmen.

## **2 Schaltplan**

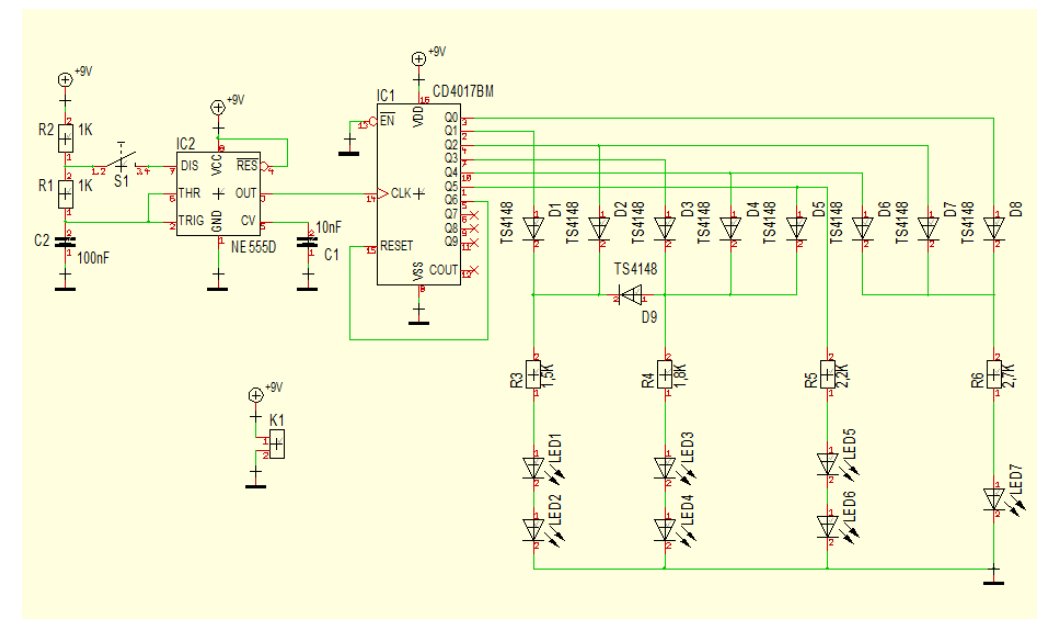

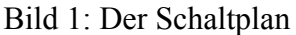

Von links: Stromversorgung über einen 9V Block, Taster, NE555 Timer, CD4070BM Dezimalzähler, diverse Dioden und Widerstände und die LEDs, die im Layout später würfelmäßig angeordnet werden müssen. Der Ausgang Q0 des Dezimalzählers schaltet die einzelne LED ganz rechts. Das entspricht der gewürfelten Eins. Q1 schaltet die Zwei, Q2 schaltet eins und zwei zusammen, ergibt also die Drei und so weiter.

Wenn Sie ein neues Projekt "doppelseitig mit Schaltplan" in TARGET 3001! starten, gelangen Sie zunächst auf eine leere Schaltplanseite. Jetzt heißt es Bauteile aus der Datenbank importieren, vgl. unten. Zum Verdrahten (Anschließen) der Bauteilpins drücken Sie die Tastaturtaste **[2]**, alternativ klicken Sie in der Werkzeugleiste die Ikone "Signalbahn verlegen":

Der Schaltplanrouter verbirgt sich in der Sidebar hinter dieser Ikone: Grau unterlegt heißt: Funktion aktiv.

### **3 Bauteile**

Öffnen Sie den Bauteilbrowser mit dieser Ikone:

oder drücken Sie die **[Einfg]**-Taste Ihrer Tastatur. Der Bauteilbrowser öffnet sich im Tab *Schnellauswahl* und der Cursor blinkt direkt in der Suchen-Zeile. Tippen Sie NE555 ein und erhalten Sie eine Liste von Bauteilen, bei denen ne555 in Name oder Beschreibung vorkommt (grüner Bereich). Wählen Sie den NE555D wie gezeigt und drücken Sie den Knopf *Bauteil importieren*. Jetzt hängt das Schaltzeichen (Symbol) am Mauszeiger und Sie können es per Mausklick im Schaltplan absetzen, so oft Sie wollen. Mit **[ESC]** oder beiden Maustasten gleichzeitig schütteln Sie ihn wieder vom Cursor ab.

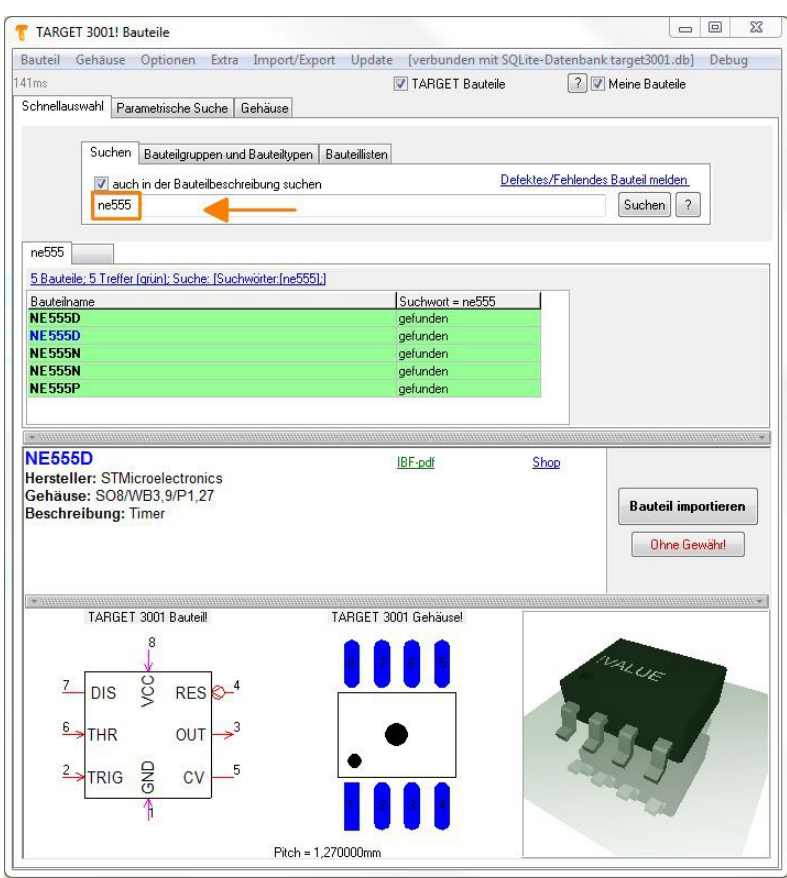

Bild 2: Der Bauteilbrowser

So verfahren Sie auch mit allen anderen Bauteilen. Widerstände oder Kondensatoren finden Sie am besten über Parameter. Deshalb können Sie zum Öffnen des Bauteilbrowsers auch die Ikonen der Sidebar am rechten Bildschirmrand klicken. Diese öffnen den Bauteilbrowser bei der jeweiligen Bauteilgruppe im Tab der parametrischen Suche. Massefüßchen holen Sie ebenfalls am einfachsten herein über die Ikone in der Sidebar.

## **4 Leiterplatte**

Schalten Sie mit der Ikone

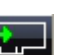

in die Layoutansicht. Zunächst werden Sie im Platinenumriss-Assistent aufgefordert, die Abmessungen Ihres Platinenumrisses zu bestimmen. Geben Sie ein: 50mm Breite und 40mm Höhe. Jedem Symbol in TARGET 3001! ist ein Gehäuse (= das Lötfüßchenmuster incl. Bauteilumrissbild) als Vorschlag beigefügt.

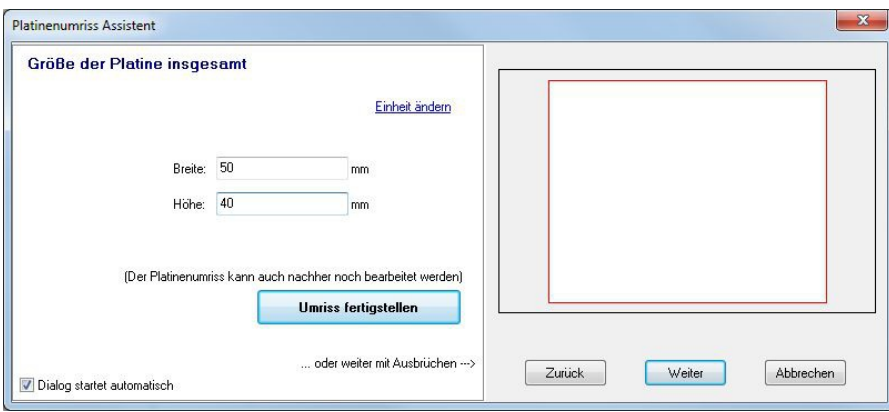

Bild 3: Der Platinenumriss Assistent

Sie können alle Gehäuse nun mit einem Schlag platzieren. Dazu bedienen Sie den Autoplatzierer. Er öffnet sich im Anschluss an die Wahl des Platinenumrisses. Ansonsten öffnen Sie ihn im Layout-Menü *Aktionen/Autoplatzierer starten...*

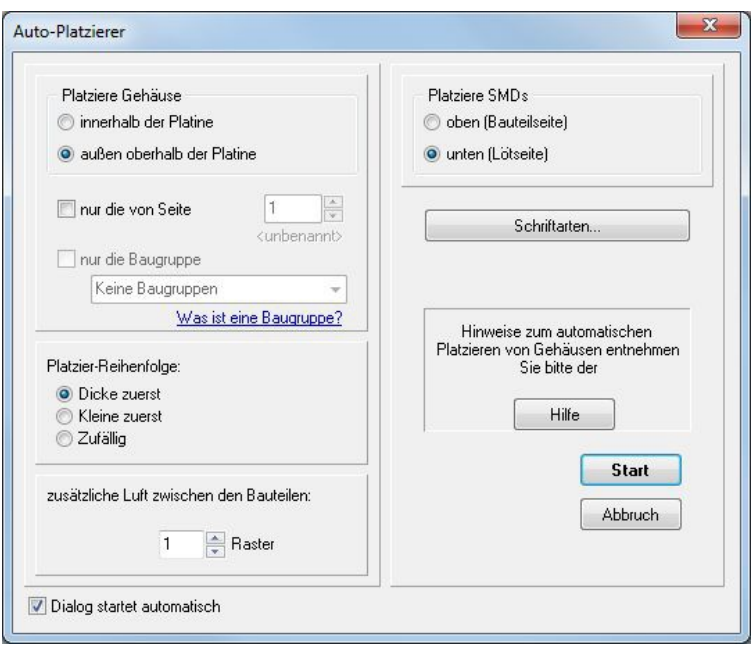

Bild 4: Der Autoplatzierer

Nachdem alle Bauteilgehäuse automatisch platziert sind, können Sie sie immer noch per Hand verschieben. Hierzu fassen Sie ein Bauteil mit gehaltener Maustaste an seinem Griffkreuz an und verschieben es. Vor dem Absetzen können Sie es drehen, indem Sie gleichzeitig die rechte Maustaste drücken. Wenn Sie es nicht am Griffkreuz erwischen, zerreißen Sie es. Dazu gibt es eine Warnung und sie könne die Aktion abbrechen. Manchmal kann es sinnvoll sein, ein Bauteil zu zerreißen. Etwa wenn Sie den Text eines Bauteils an einer anderen Stelle haben möchten oder wenn Sie ein Pad (Schaltplan: Pin) verschieben möchten. Dazu muss dieser Schalter gelöst sein:

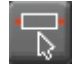

Sie finden ihn in der Sidebar rechts unter der Sektion *Einstellungen*. Ein Bauteil wird dann nicht gänzlich markiert, sondern nur das getroffene Element. Dieses können Sie nun nach Belieben bearbeiten.

Jetzt müssen Sie die Leiterbahnen verlegen. Dazu drücken Sie wie im Schaltplan die Taste **[2]** oder Sie wählen die Ikone "Leiterbahn verlegen":

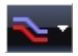

Rote Leiterbahn = Kupfer unten, Ebene 2 Blaue Leiterbahn = Kupfer oben Ebene 16

Während des Verlegens erzeugen Sie mit der Tastaturtaste **[.]** eine Durchkontaktierung zum Wechsel auf die andere Platinenseite. Fangkästchen helfen beim exakten Treffen der Anschlüsse, so dass die Luftlinien verschwinden. Tastaturtaste **[n]** bewirkt einen Bildneuaufbau. Mit **[Shift]+[F12]** öffnen Sie den Dialog zur Projekt-Reorganisation, die sie gelegentlich durchführen sollten.

**Masseflächen** erzeugen Sie mit Hilfe des Masseflächenassistenten im Layout-Menü *Aktionen*.

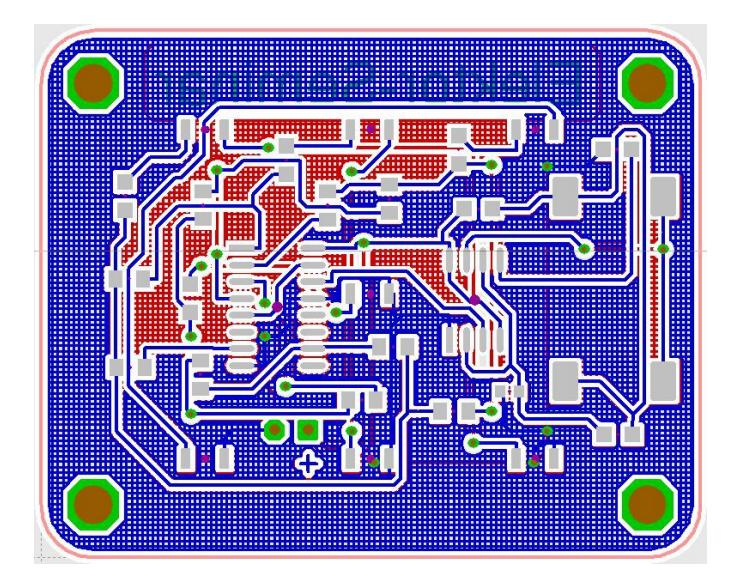

Bild 5: Das fertige Layout mit Masseflächen auf beiden Seiten. Blau: Kupfer oben, rot: Kupfer unten.

Wenn Sie die Leiterplatte zur Produktion bei PCB-POOL® kalkulieren und sogleich bestellen möchten, wählen Sie Menü: **Datei/Platine im PCB-POOL herstellen...**

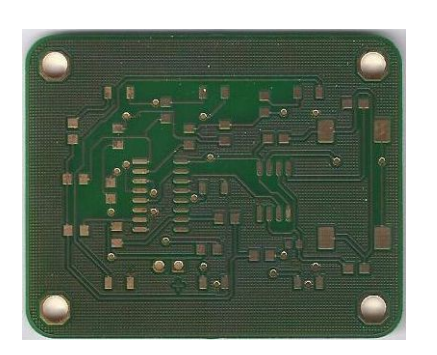

Bild 6: Die fertige Platine, wie sie geliefert wird

## **5 3D-Darstellung und 3D-Druck**

in TARGET 3001! starten Sie die 3D-Darstellung am schnellsten mit dieser Ikone am oberen Bildschirmrand rechts:

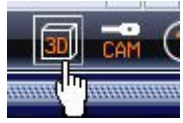

Sofort öffnet sich ein neues Fenster mit der 3D-Darstellung. Mit gehaltener linker Maustaste kann man das Bild drehen, mit dem Rollrad zoomt man hinein, mit gehaltener rechter Maustaste kann man das Bild verschieben:

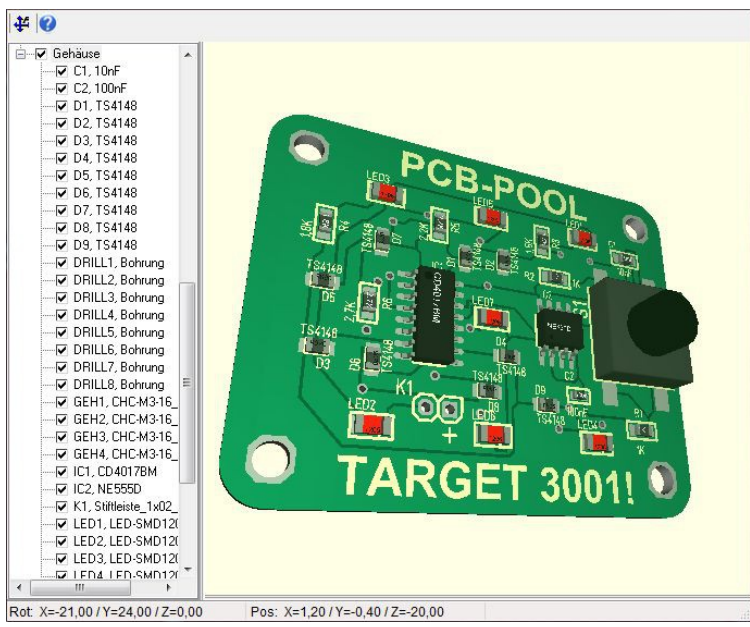

Bild 7: Die 3D-Ansicht des Projektes in TARGET 3001!

Am linken Bildrand steuern Sie das Sichtbarschalten der einzelnen Projektelemente. Signale, Flächen, Gehäuse... Die 3D Daten können Sie im STEP Format handhaben, sei es zum Einlesen in andere mechanische CAD Systeme oder zur Übergabe an einen 3D-Drucker (Produktion eines Dummys). In TARGET finden Sie die STEP Ausgabe unter:

*Datei/Ein-/Ausgabe-Formate/Datenaustausch/Dokumentation/STEP Ausgabe (3D...)*

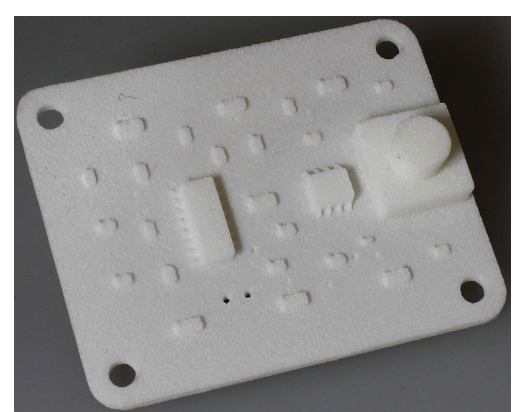

Bild 8: Ein 3D Druck Ihres Layouts. Ein 3D Klon aus gesintertem Kunststoff

## **6 Bestückung**

Da SMD Bauteile klein und sehr klein sind, ist das Löten von Hand eine Herausforderung. In engen Designs kaum zu machen. In unserem Beispiel funktioniert es zwar, ist aber schwierig zu bewerkstelligen und sieht suboptimal aus. Wollen Sie sich und Ihren Bauteilen das antun?

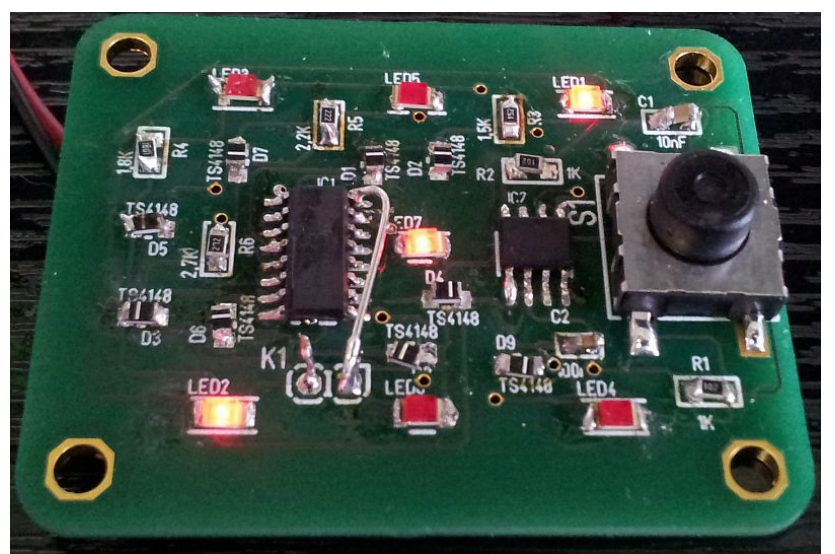

Bild 9: Handgelötete Platine. Nebenbei: Sie haben eine Drei gewürfelt (leuchtende LEDs).

Ein besseres Verfahren ist das Reflow-Löten. Lötpaste wird mit einer Schablone (Stencil) auf die Lötpads aufgebracht und die Bauteilbeinchen leicht hineingedrückt. In einem Ofen wird das Ganze erhitzt, bis das Lot flüssig wird und Lötpads und Bauteilbeinchen verbindet.

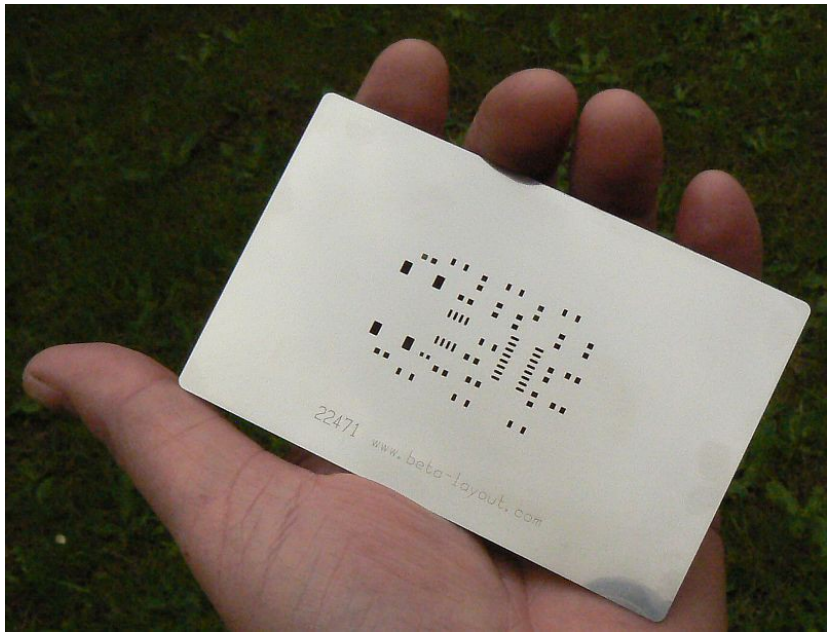

Bild 10: Die passende Lötpastenschablone

Zur Herstellung einer Lötpastenschablone werden da, wo die Lötpads liegen, mit Laser Aussparungen eingebracht. Die Schablone wird passgenau über die Platine gelegt und mit Klebeband fixiert. Jetzt wird die Lötpaste mit einem Rakel über die Schablone gestrichen, so dass Lötpaste in den Löchern (also auf den Lötpads) hängen bleibt. Danach wird die Schablone wieder entnommen. Jetzt nur noch die Bauteile auflegen, leicht andrücken und ab damit in den Ofen. Nach wenigen Minuten ist die Platine optimal bestückt und verlötet.

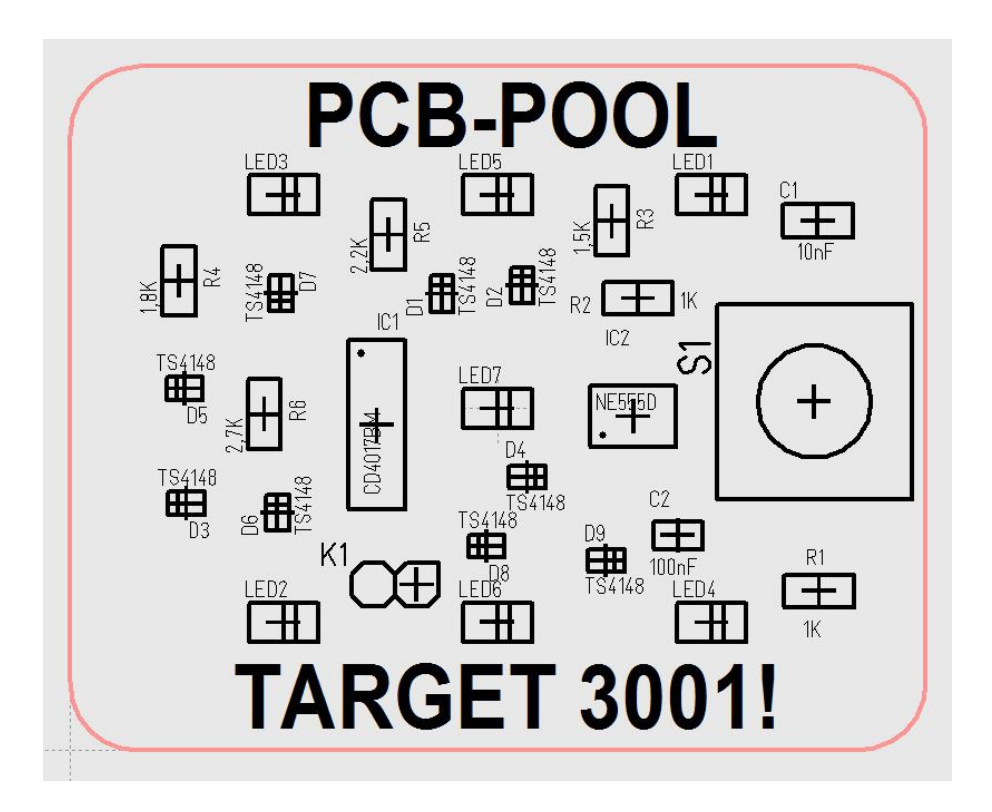

Bild 11: Bestückungsplan für die Handbestückung

### **7 Frontplatte**

Designen Sie Ihre Frontplatte genau über Ihrer Leiterplatte. Die Fräsbilder setzen Sie deckungsgleich auf Ihre Bauteile, so dass keine Schwierigkeiten mit der exakten Übertragung von Koordinaten ins Frontplattenlayout entstehen. Im Layoutmenu wählen Sie die Option: *Ansicht/Toolbars/Frontplatten-Toolbar sichtbar*. Bestimmen Sie aus den Ikonen der Frontplatten-Werkzeugleiste die jeweiligen Funktionen. Beginnen Sie mit der oberen Ikone um den Frontplattenumriss zu bestimmen.

In unserem Beispiel werden folgende Ebenen ans Ende des Ebenen-Sets angehängt:

- 28, Frontplatte (Beschriftung)'', für alles was digital- oder siebgedruckt wird
- 29, Frontplatte (Konturen)'', für alle Durch- und Flachfräsungen einschließlich Frontplattenumriss
- 30, Frontplatte (Dokumentation)'', für alle Kommentare, Namen, Erklärungen, die nur am Bildschirm sichtbar sind (nichts davon wird auf die Frontplatte aufgebracht)
- 31, Frontplatte (Gravieren)", für alles, was Graviert wird (Strich-Schriftarten, sonstige Gravurelemente). In unserem Beispiel befindet sich kein Zeichenelement auf dieser Ebene. Alle Schrift- und Bildelemente werden digital gedruckt.

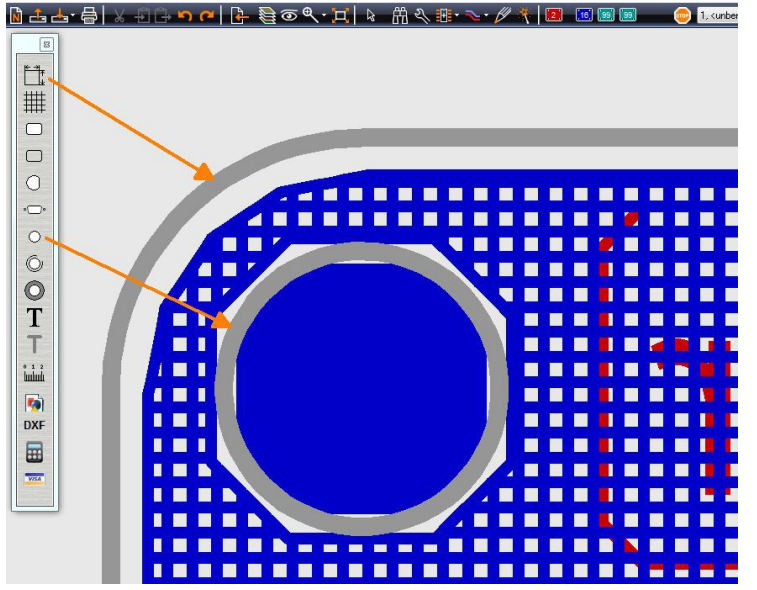

Bild 12: Frontplattenlayout (grau) über der Platine

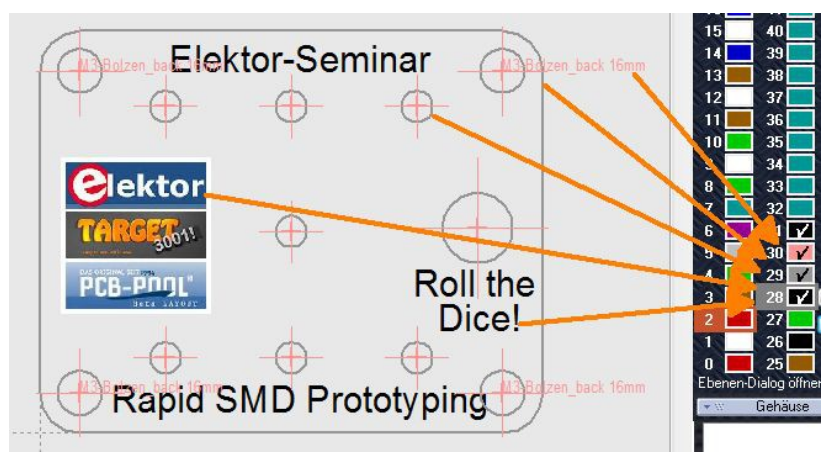

Bild 13: Fertiges Frontplattenlayout.

Die gesetzten Haken bedeuten. "Ebene sichtbar". Die Leiterplattenebenen sind ausgeblendet, die Haken der entsprechenden Ebenen sind gelöst. Wenn Sie die Frontplatte zur Produktion bei PANEL-POOL® kalkulieren und sogleich bestellen möchten, wählen Sie diese Ikone in der Frontplatten-Toolbar:

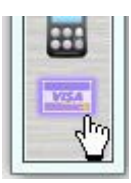

Ihr fertiger Prototyp sieht dann zum Beispiel so aus:

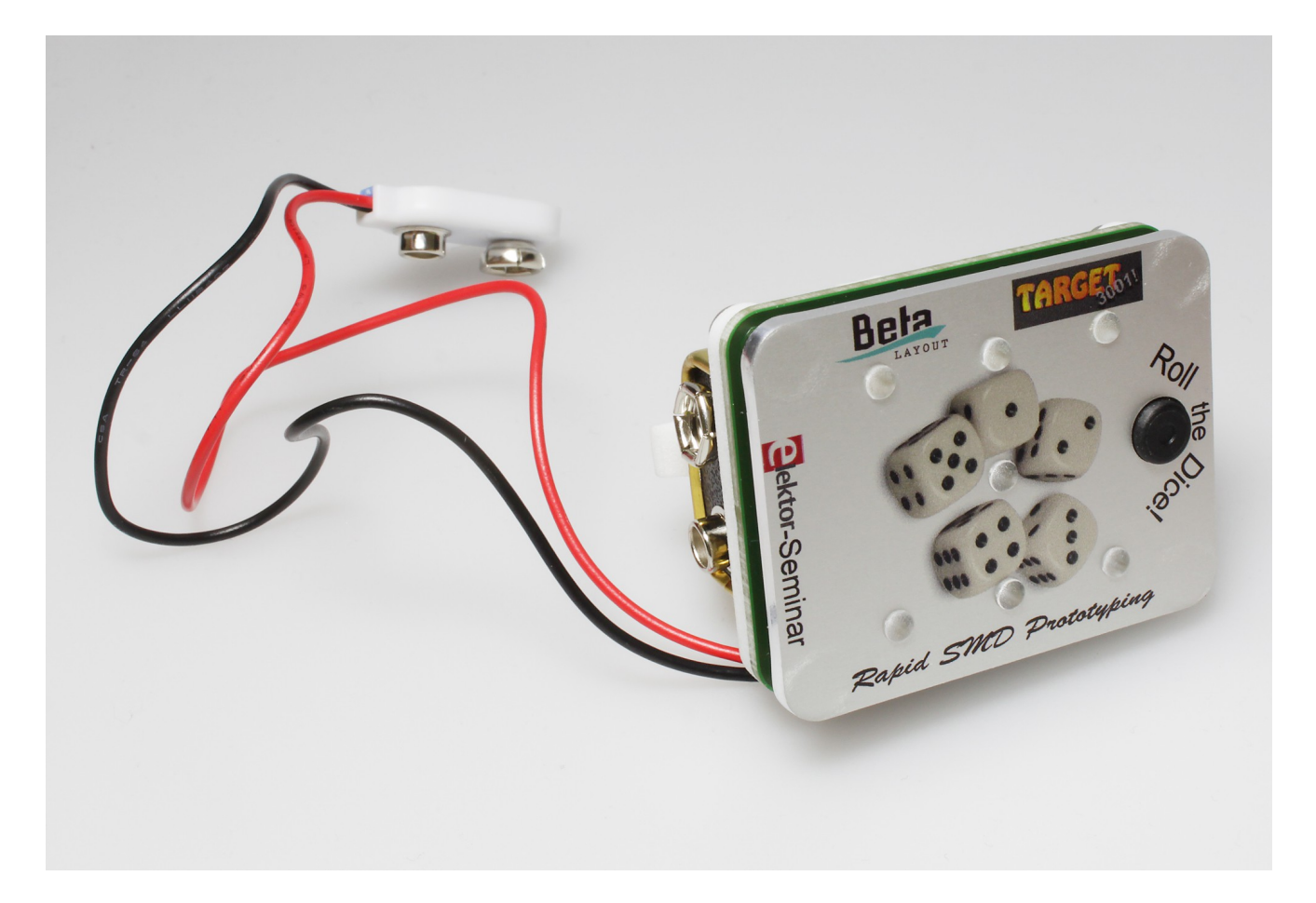

Fragen? www.target3001.de, Tel.: 06659 91 94 44 www.pcb-pool.com, Tel.: 06120 90 70 10